# 在UCS上利用SoL記錄進行序列重新導向

## 目錄

簡介 配置SoL策略 配置IPMI策略 配置BIOS策略 分配SoL、IPMI和BIOS策略 測試SoL

# 簡介

本文檔旨在描述如何配置統一通訊系統(UCS),以便從UCS B基礎設施上的刀片將伺服器控制檯記 錄到Serial over Lan(SoL)功能。

#### 配置SoL策略

首先,您需要建立SoL策略以啟用SoL功能。

登入到UCS Manager, 選擇Servers > Policies > Serial Over LAN Policies。

按一下[+] / New圖示。

在彈出視窗中,提供名稱、說明、速度,然後選擇ENABLE。

按一下「OK」(確定)。

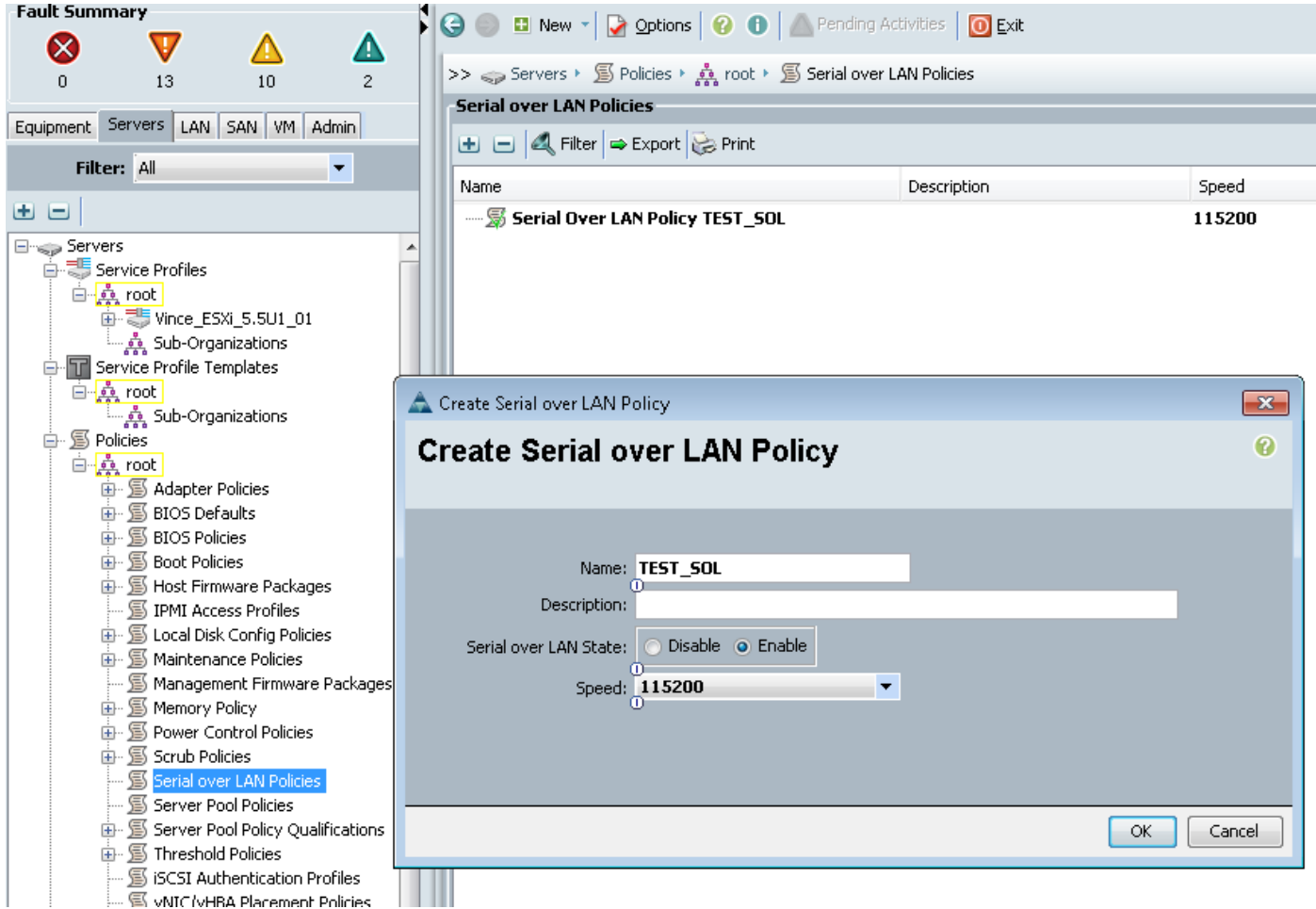

#### 配置IPMI策略

接下來,您將建立智慧平台管理介面(IPMI)訪問配置檔案,該配置檔案建立用於登入SoL會話的使用 者帳戶。

在UCS Manager中,選擇Servers > Policies > IPMI Access Policies。

按一下[+] / New圖示。

在彈出視窗中,提供NAME、PASSWORD並指定ROLE。

按一下「OK」(確定)。

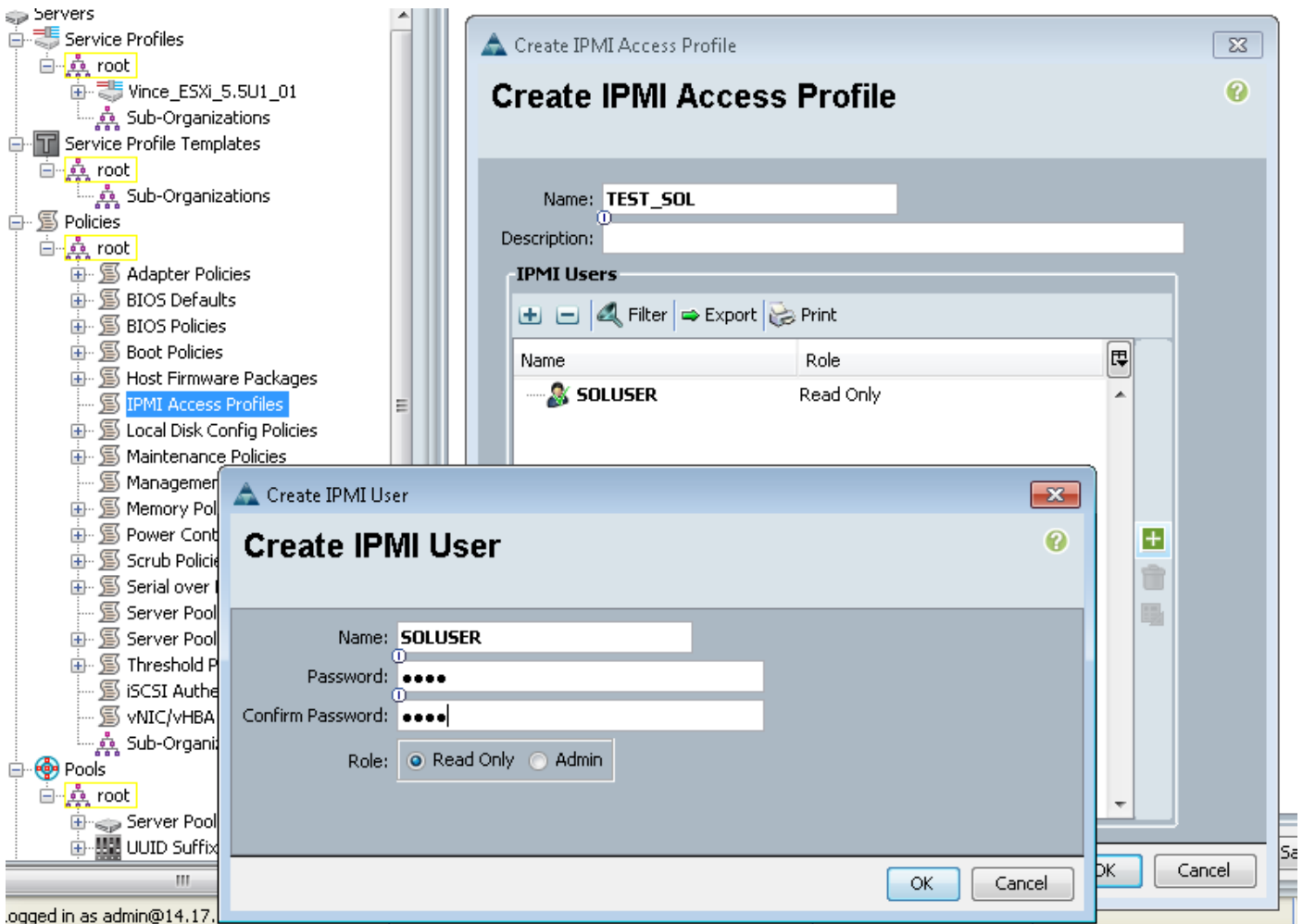

## 配置BIOS策略

現在,我們將制定基本輸入輸出系統(BIOS)策略,以便在BIOS中開啟所需的設定。

登入到UCS Manager,選擇Servers > Policies > BIOS Policies。

按一下[+] / New圖示。

在彈出視窗中,提供名稱和說明

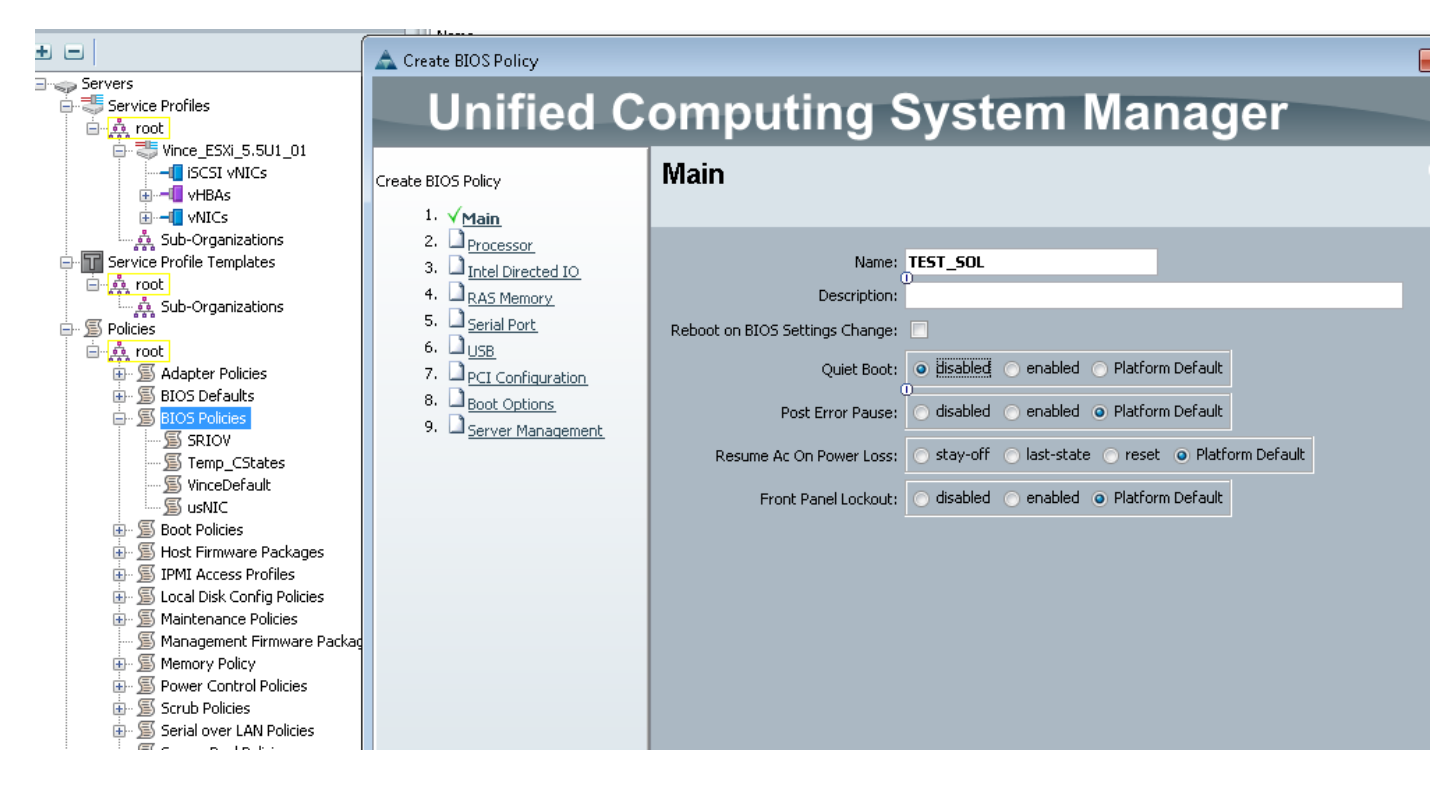

#### 在「串列埠」頁上,選擇ENABLED

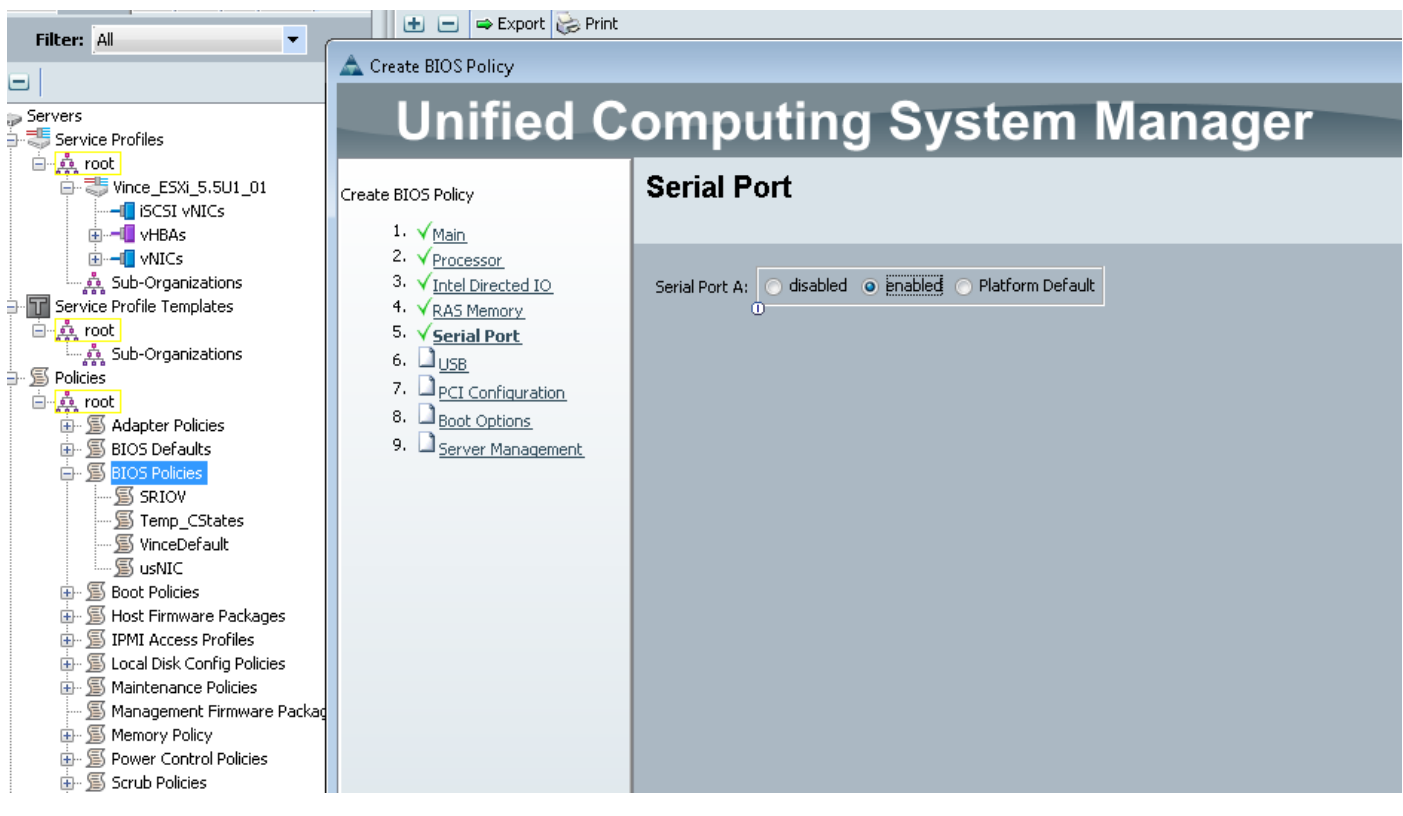

在「Server Management」頁面上,配置控制檯重定向。

將其指向串列埠

指定波率和終端型別

按一下「OK」

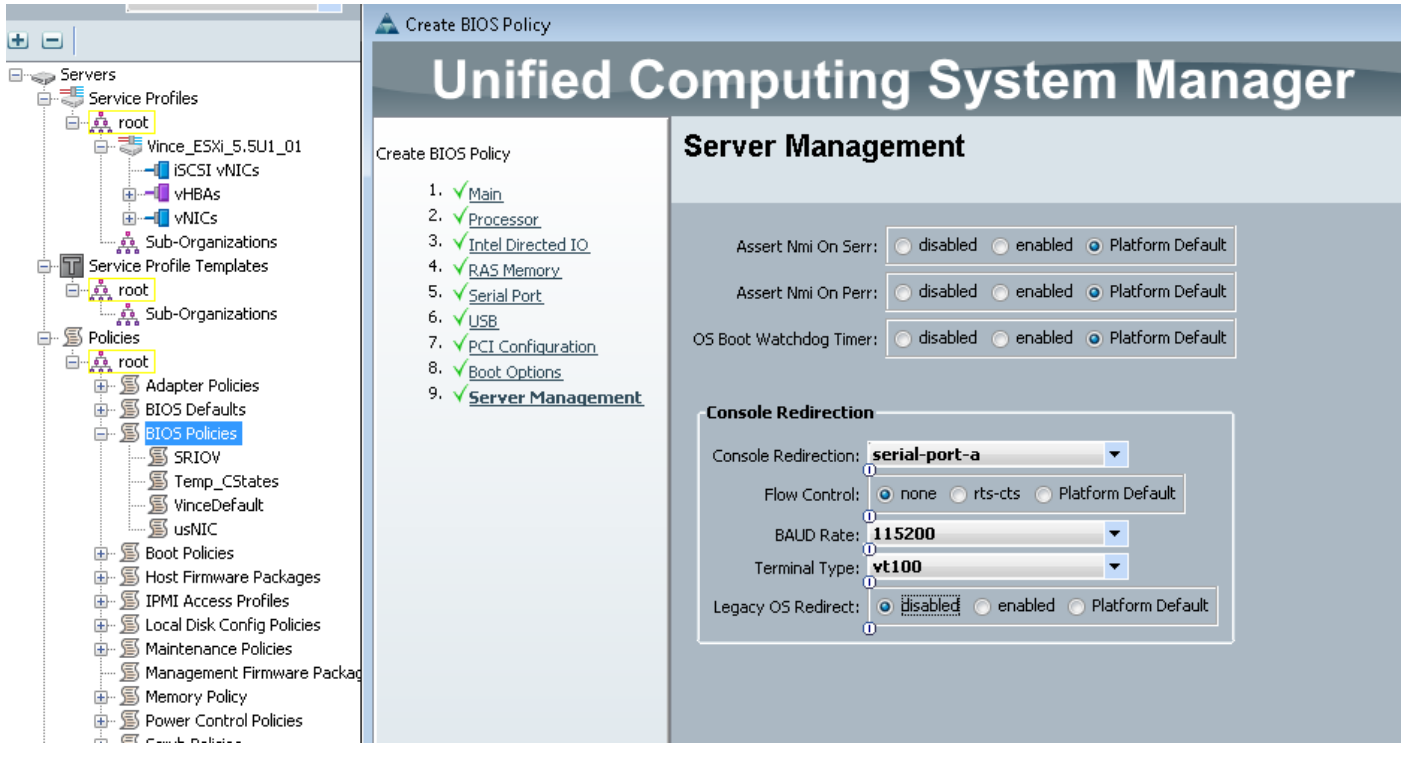

#### 分配SoL、IPMI和BIOS策略

將SoL、IPMI和BIOS更改應用於正在使用的服務配置檔案。 請注意,如果SP繫結到模板,您可能 必須解除其繫結,然後重新關聯。

選擇SERVERS頁籤,選擇SERVICE PROFILE,然後按一下POLICIES頁籤。

您將看到您剛剛建立的策略現在在服務配置檔案上的策略下可用。 BIOS和IPMI是快速下拉選單和 選擇。

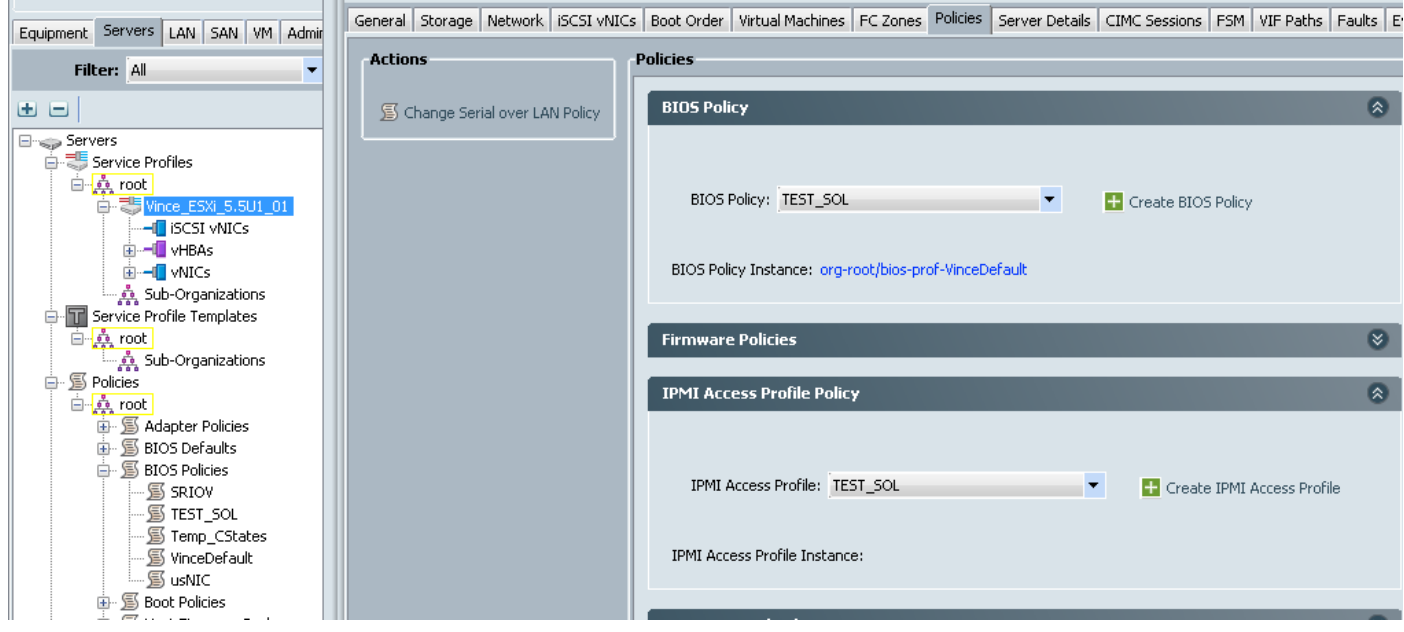

對於SoL策略,您必須選擇Policies頁籤左側的Actions連結。

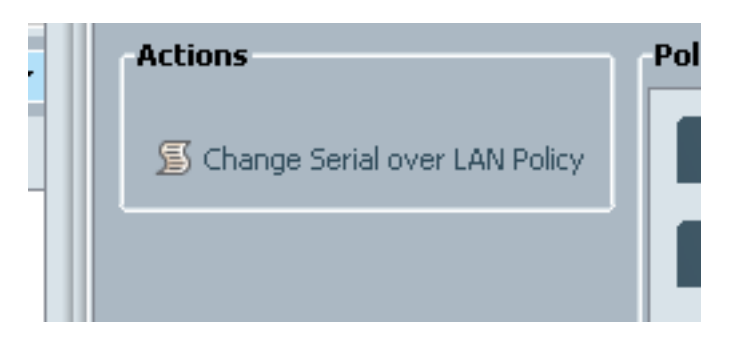

然後,系統將提示您輸入以下框以選擇策略。

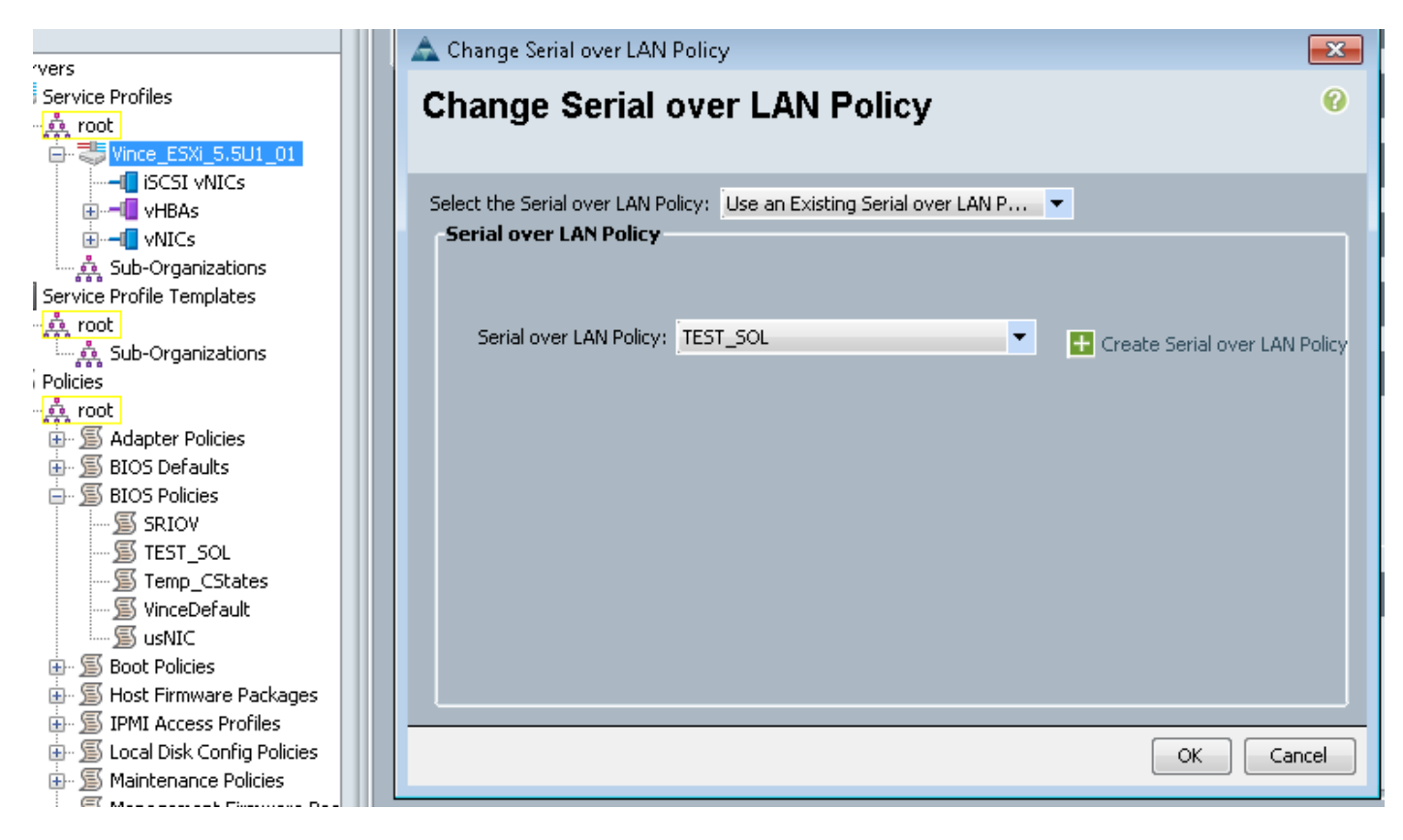

此時將顯示如下所示的內容:

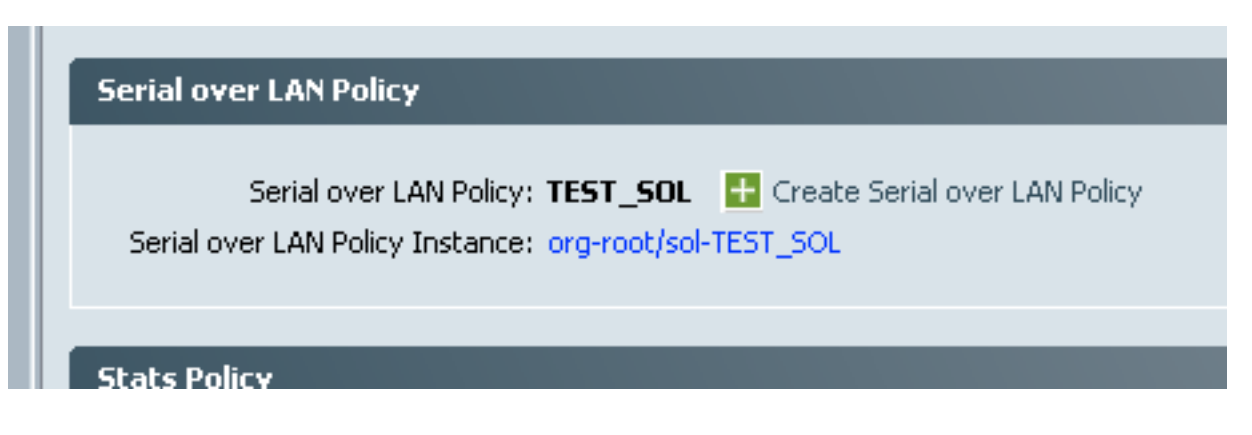

#### 測試SoL

現在,您可以使用此功能了。 獲取KVM的IP地址。 在2.2(1c)中,您可以按一下雙右箭頭檢視IP地 址。 您還可以從服務配置檔案的General頁籤或刀片裝置Inventory下的CIMC頁籤中的Management IP Address中檢視IP。

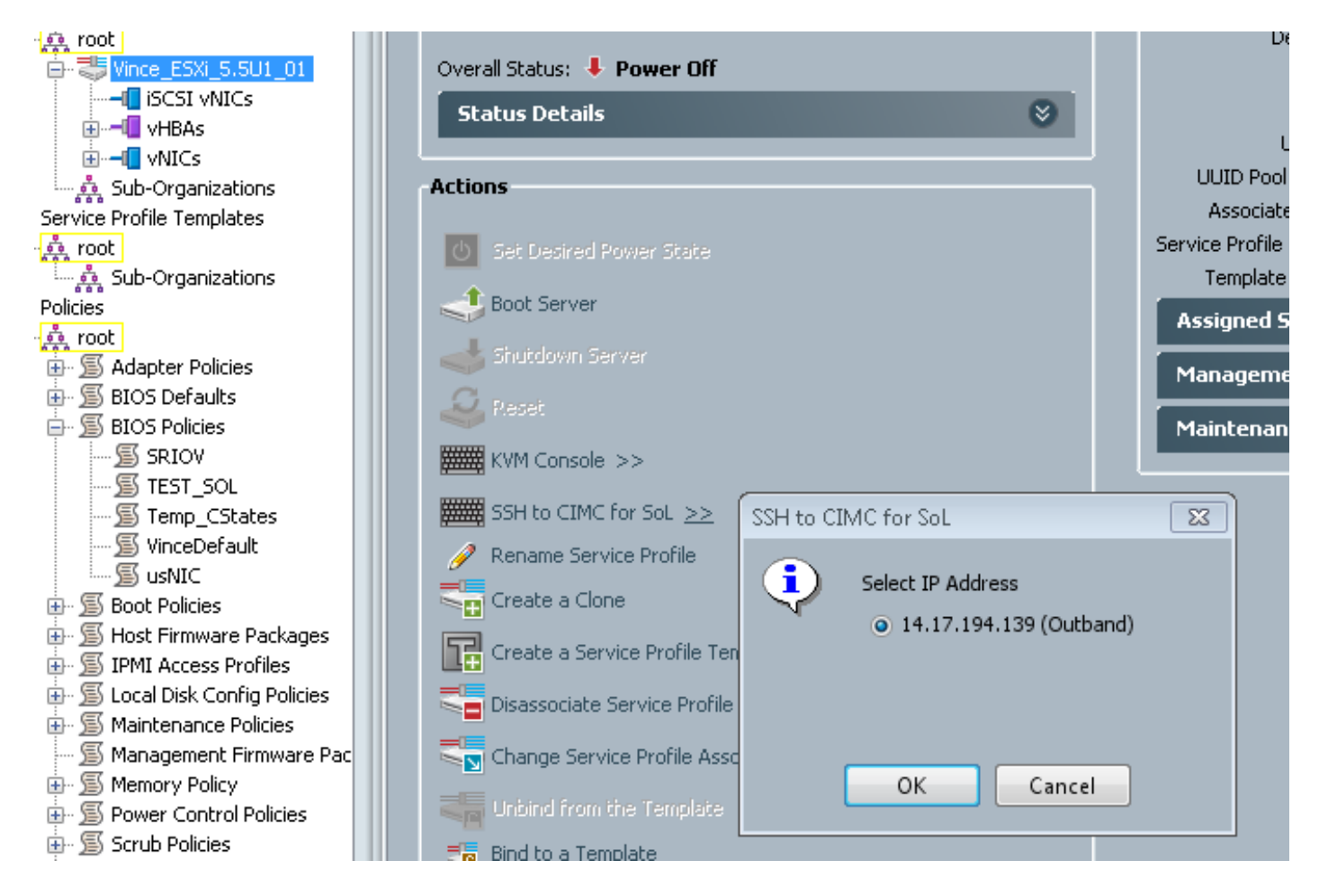

在這裡,您可以看到,通過通過SSH進入標準埠22上的KVM IP,您現在可以通過在LAN上進行的板 載串列埠通道從刀片獲取輸出。

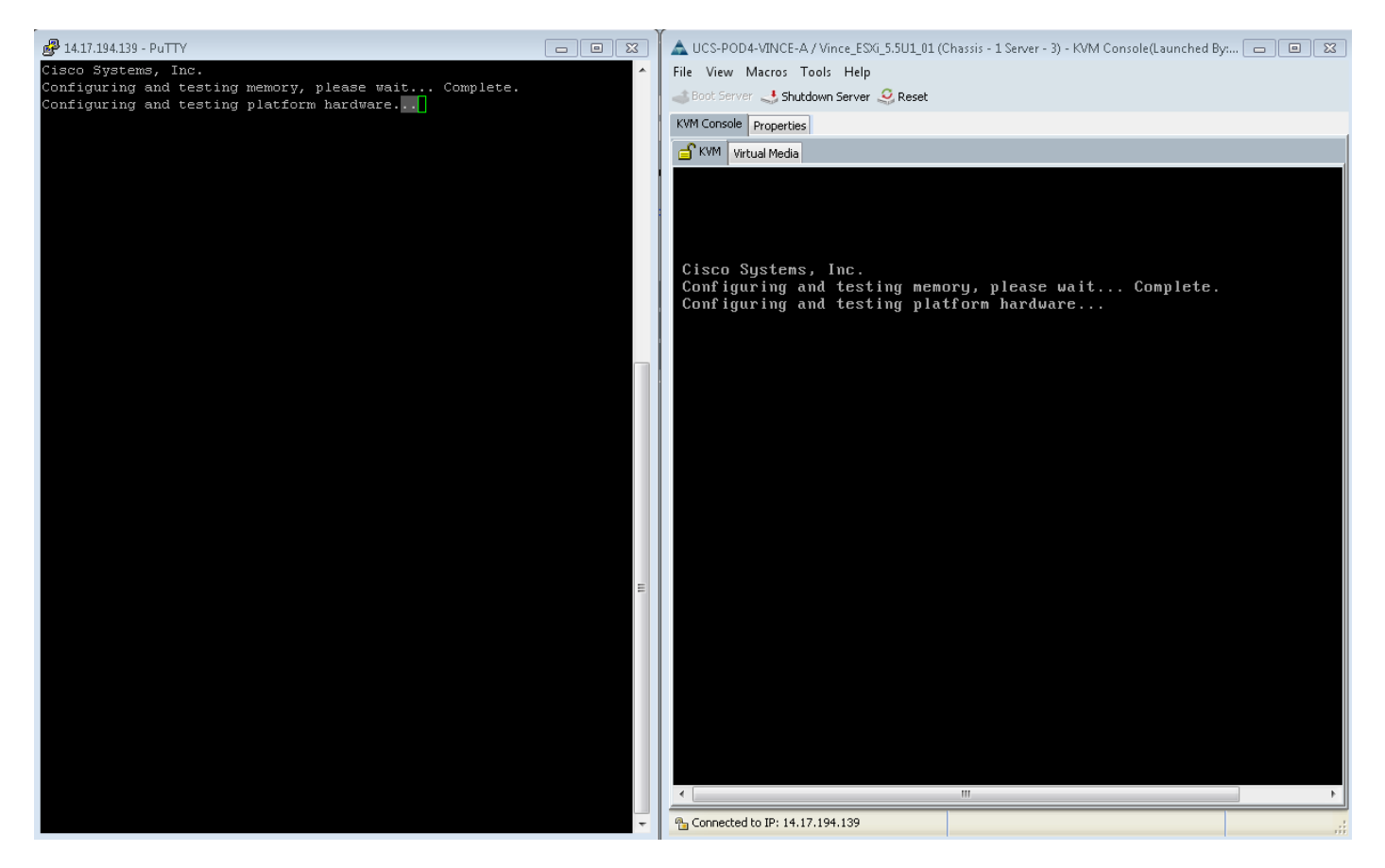

VMware不會一直啟動。 您可以轉至alt-F12檢視核心正在記錄的內容。 但是,您會發現日誌被截 斷到螢幕右側。

要在引導期間獲取完整日誌,可以執行上述步驟,然後按照VMware文檔<mark>[為ESX和ESXi](http://kb.vmware.com/selfservice/microsites/search.do?language=en_US&cmd=displayKC&externalId=1030667)</mark> [4.1\(1030667\)啟用串列線路日誌記錄](http://kb.vmware.com/selfservice/microsites/search.do?language=en_US&cmd=displayKC&externalId=1030667)將日誌記錄重定向到串列埠。

— 請注意, vmware中的串列埠1將對映到我們的串列埠A。

對於ESXi 5.x,請參閱以下KB:

[為ESXi 5.x啟用串列線路記錄](http://kb.vmware.com/selfservice/microsites/search.do?language=en_US&cmd=displayKC&externalId=1033888)